## Installer l'image virtuelle de sécurité UTD sur les routeurs cEdge ٦

## **Contenu**

**Introduction** Conditions préalables Conditions requises Components Used Informations générales Routeurs exécutant le logiciel Cisco IOS XE SDWAN (16.x) Routeurs exécutant le logiciel Cisco IOS XE (17.x) **Configuration** Étape 1. Télécharger l'image virtuelle Étape 2. Ajouter le sous-modèle Stratégie de sécurité et profil de conteneur au modèle de périphérique Étape 3. Mise à jour ou association du modèle de périphérique avec la stratégie de sécurité et le profil de conteneur **Vérification** Problèmes courants PROBLÈME 1. Erreur : Les périphériques suivants n'ont pas de services logiciels de conteneur PROBLÈME 2. Mémoire disponible insuffisante QUESTION 3. Renvoi illégal PROBLÈME 4. UTD est installé et actif mais pas activé Informations connexes

## Introduction

Ce document décrit comment installer l'image virtuelle de sécurité UTD (Unified Threat Defense) pour activer les fonctions de sécurité sur les périphériques SD-WAN Cisco IOS XE.

## Conditions préalables

- Avant d'utiliser ces fonctionnalités, téléchargez l'image virtuelle de sécurité appropriée dans le référentiel vManage.
- Le routeur cEdge doit être en mode vmanage avec un modèle pré-joint.
- Créez un modèle de stratégie de sécurité pour le système de prévention des intrusions (IPS), le système de détection des intrusions (IDS), le filtrage des URL (URL-F) ou le filtrage AMP (Advanced Malware Protection).

## Conditions requises

- Routeur à services intégrés 4000 Cisco IOS XE SD-WAN (ISR4k)
- Routeur à services intégrés 1000 Cisco IOS XE SD-WAN (ISR1k)
- Routeur de services cloud 1000v (CSR1kv),
- Routeur à services intégrés 1000v (ISRv)
- Plates-formes périphériques prenant en charge 8 Go de DRAM.

### Components Used

- Image virtuelle Cisco UTD
- Contrôleur vManage
- Routeurs cEdge avec connexions de contrôle avec contrôleurs.

The information in this document was created from the devices in a specific lab environment. All of the devices used in this document started with a cleared (default) configuration. Si votre réseau est en ligne, assurez-vous de bien comprendre l'incidence possible des commandes.

### Informations générales

L'image Cisco UTD nécessite une stratégie de sécurité sur le modèle de périphérique à installer et des fonctionnalités de sécurité activées telles que le système de prévention des intrusions (IPS), le système de détection des intrusions (IDS), le filtrage des URL (URL-F) et AMP (Advanced Malware Protection) sur les routeurs Edge.

Téléchargez le logiciel Cisco UTD Snort IP Engine à partir du [logiciel Cisco](https://software.cisco.com/download/home)

Utilisez l'expression régulière prise en charge de l'image virtuelle UTD Cisco pour la version actuelle de Cisco IOS XE. Utilisez la commande show utd engine standard version pour valider l'image UTD recommandée et prise en charge.

Router01# **show utd engine standard version** IOS-XE Recommended UTD Version: 1.0.13\_SV2.9.16.1\_XE17.3 IOS-XE Supported UTD Regex: ^1\.0\.([0-9]+)\_SV(.\*)\_XE17.3\$

Remarque Le chemin de téléchargement de l'image dépend du routeur qui exécute le logiciel SDWAN Cisco IOS XE (16.x) ou le logiciel universel Cisco IOS XE (17.x).

#### Routeurs exécutant le logiciel Cisco IOS XE SDWAN (16.x)

Le chemin pour obtenir le logiciel Cisco UTD Snort IPS Engine est Routers/ Software-Defined WAN (SD-WAN)/ XE SD-WAN Routers / et le routeur intégré de la gamme.

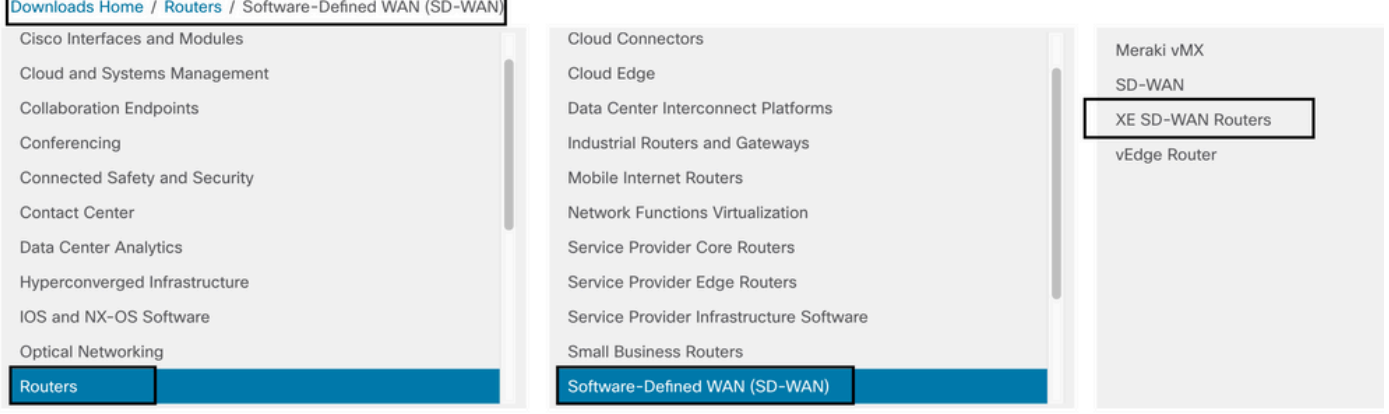

Sélectionnez le type de modèle du routeur McEdge.

Remarque Les routeurs ASR (Aggregation Services Routers) de la gamme ne sont pas disponibles pour les fonctionnalités UTD.

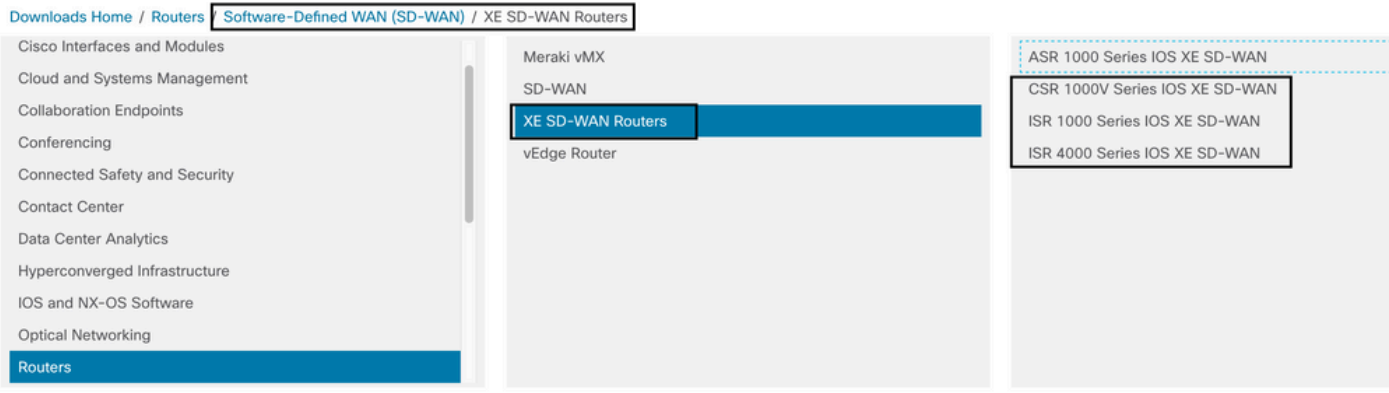

Après avoir choisi le modèle de routeur de type, sélectionnez l'option logicielle Cisco IOS XE SD-WAN pour obtenir le package UTD pour Edge sur la version 16.x.

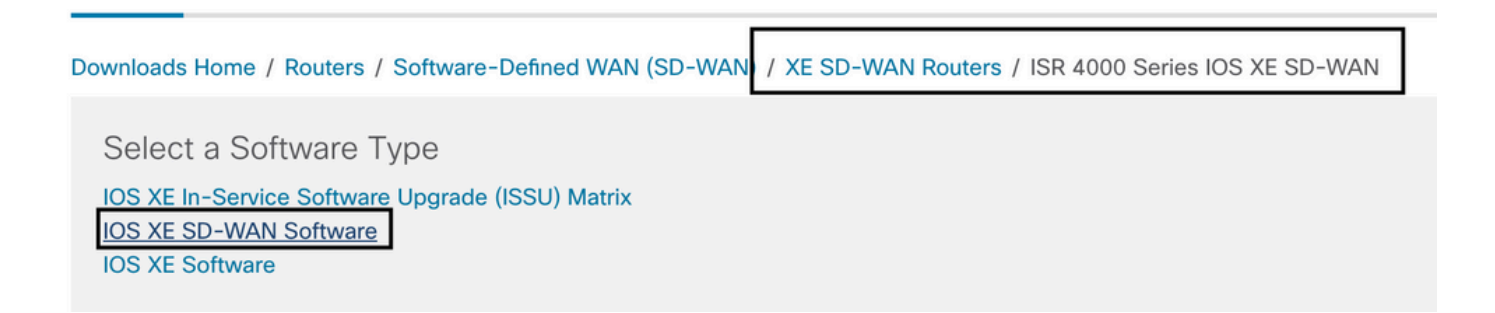

Remarque Le chemin de téléchargement permettant de choisir l'image virtuelle Cisco UTD pour le code 16.x des routeurs Edge affiche également l'option du logiciel Cisco IOS XE. C'est le chemin pour choisir les codes de mise à niveau de cEdge pour 17.x seulement, mais il n'y a pas localisé l'image virtuelle UTD pour la version 17.x. Les codes SDWAN Cisco IOS XE et Cisco IOS XE standard unifiés sur 17.x et les versions ultérieures, de sorte que le chemin pour obtenir l'image virtuelle Cisco UTD pour 17.x est le même que les codes Cisco IOS XE standard.

Choisissez la version actuelle du serveur cEdge et téléchargez le package UTD correspondant.

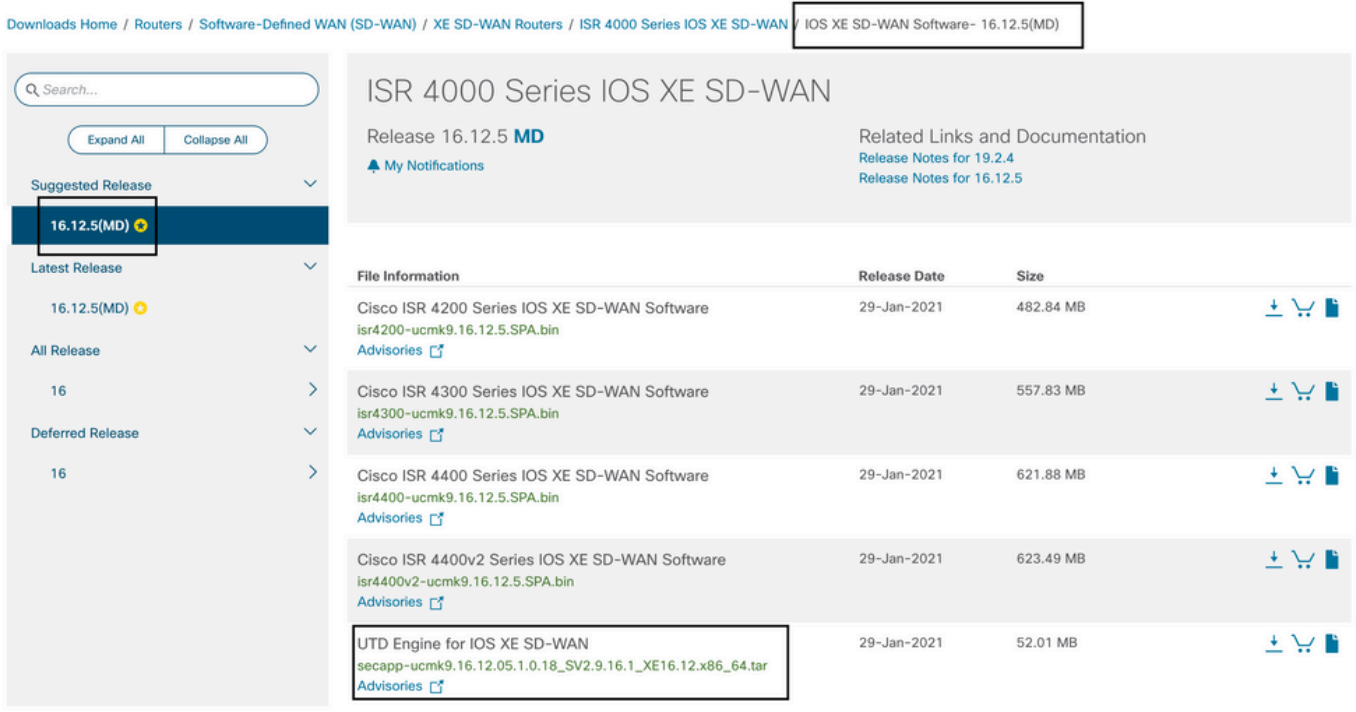

#### Routeurs exécutant le logiciel Cisco IOS XE (17.x)

Cisco IOS XE version 17.2.1r et la dernière version utilisent l'image universalk9 pour déployer Cisco IOS XE SD-WAN et Cisco IOS XE sur les périphériques Cisco IOS XE. Le logiciel UTD Snort IPS Engine se trouve dans Routers > Branch Routers > Series Integrated Router.

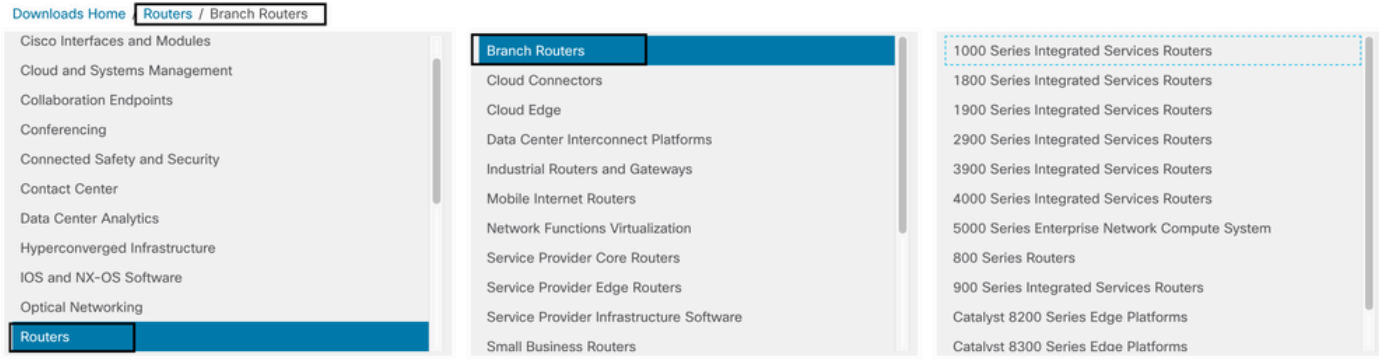

Après avoir choisi le type de modèle du routeur, sélectionnez le logiciel UTD Snort IPS Engine.

# Software Download

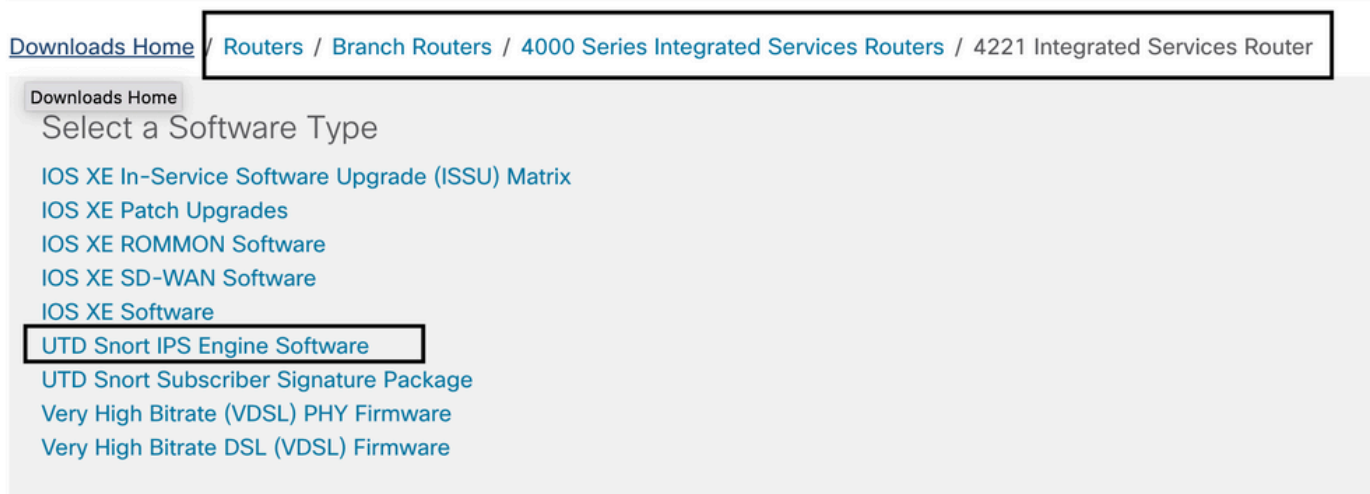

Sélectionnez la version actuelle du routeur et téléchargez le package UTD correspondant à la version sélectionnée.

## Software Download

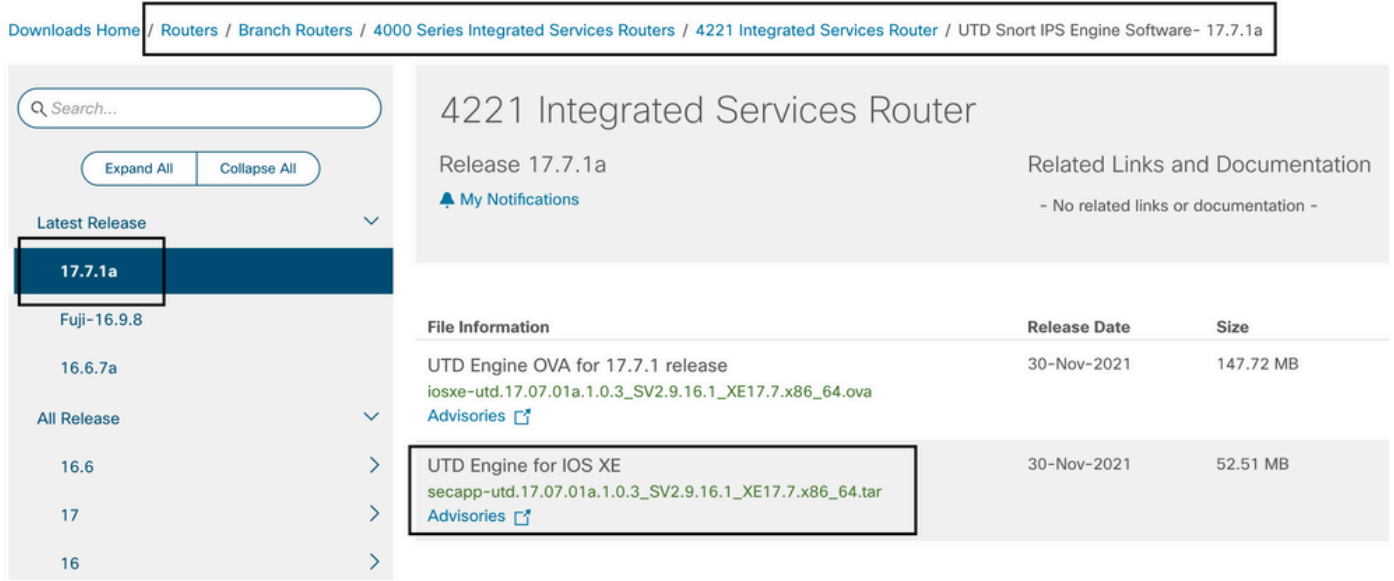

Note: Les routeurs de la gamme Cisco ISR1100X (routeurs Cisco Nutella SR1100X-4G/6G) qui exécutent le logiciel Cisco IOS XE au lieu du code Viptela sont basés sur x86\_x64. L'image virtuelle Cisco UTD publiée pour ISR4K peut fonctionner dessus. Vous pouvez installer la même version de code d'image UTD prise en charge par regex pour la version SDWAN Cisco IOS XE actuelle sur le routeur Nutella. Utilisez la commande show utd engine standard version pour valider l'image UTD recommandée et prise en charge de l'expression régulière Cisco.

## **Configuration**

### Étape 1. Télécharger l'image virtuelle

Assurez-vous que votre image virtuelle correspond au code SDWAN Cisco IOS XE actuel sur le serveur cEdge et téléchargez-le dans pour gérer le référentiel.

Accédez à Maintenance > Référentiel de logiciels > Image virtuelle > Télécharger l'image virtuelle > vManage.

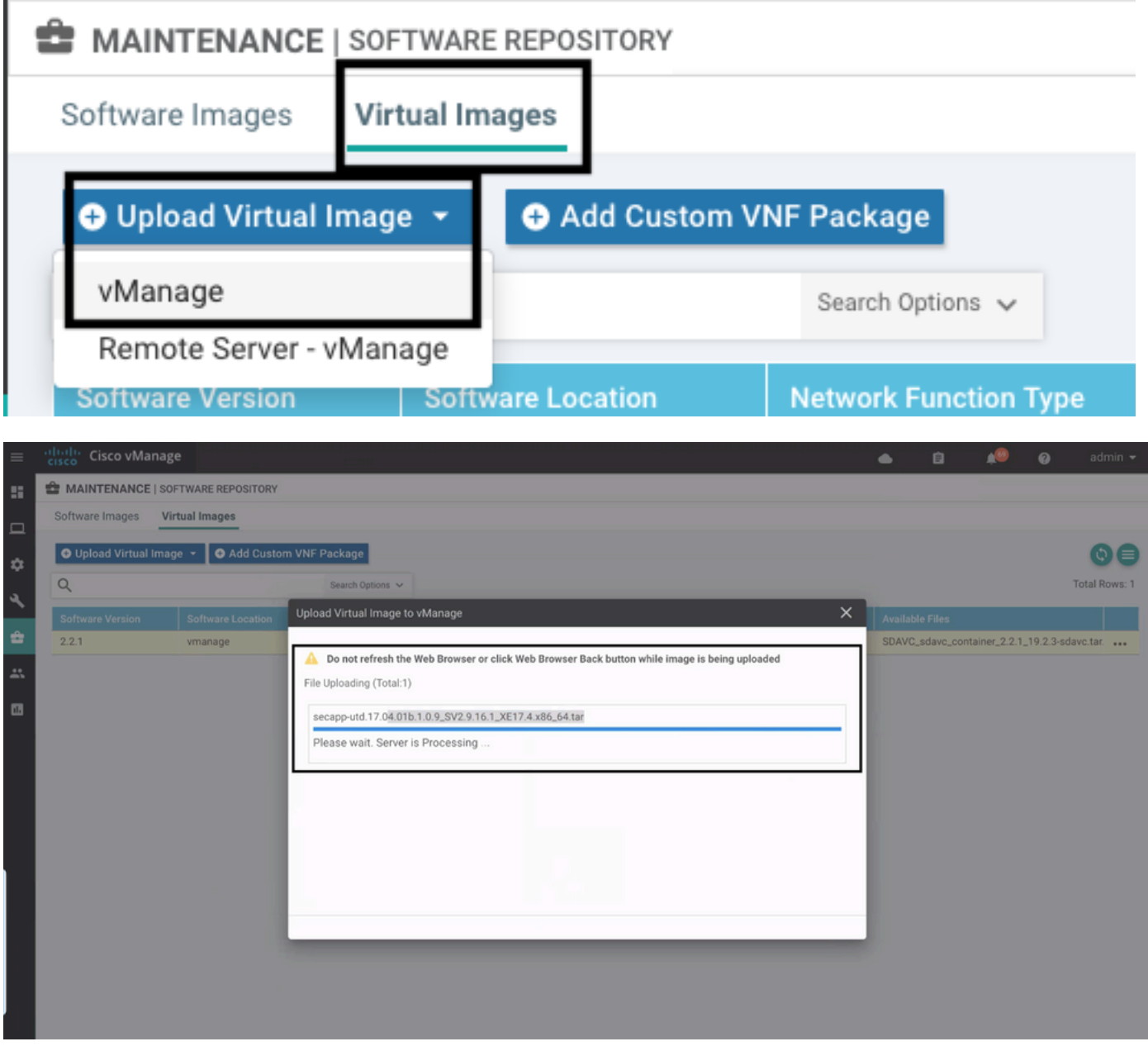

Une fois que l'image virtuelle Cisco UTD a été correctement téléchargée, vérifiez qu'elle se trouve dans le référentiel.

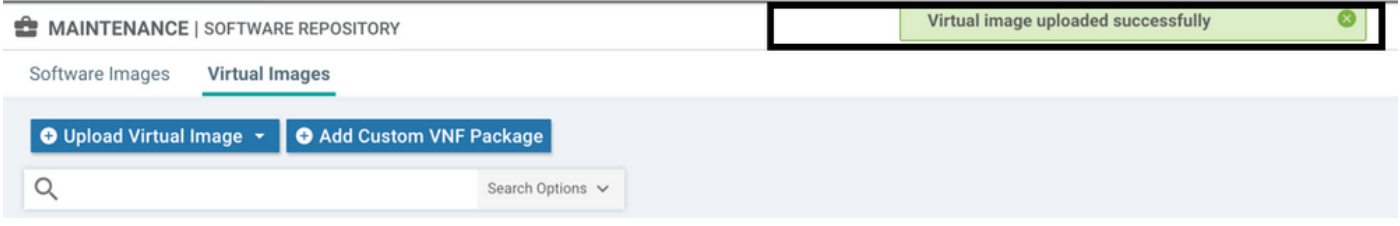

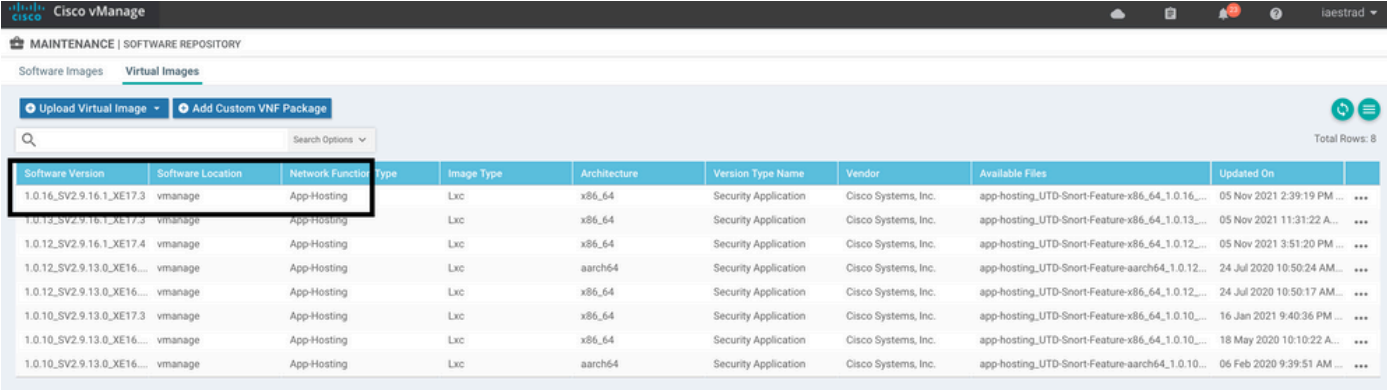

### Étape 2. Ajouter le sous-modèle Stratégie de sécurité et profil de conteneur au modèle de périphérique

Ajoutez la stratégie de sécurité précédemment créée au modèle de périphérique. La stratégie de sécurité doit comporter une stratégie IPS/IDS, URL-F ou de filtrage AMP sur le modèle de périphérique. Ouvrez le profil de conteneur automatiquement. Utilisez le profil de conteneur par défaut ou modifiez-le si nécessaire.

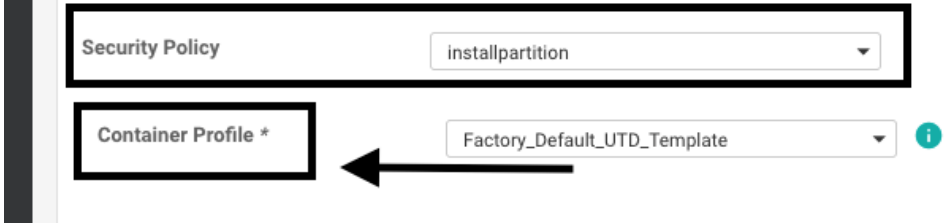

### Étape 3. Mise à jour ou association du modèle de périphérique avec la stratégie de sécurité et le profil de conteneur

Mettez à jour ou joignez le modèle au routeur cEdge. Notez dans config diff que la configuration d'hébergement d'applications et le moteur UTD pour la fonctionnalité IPS/IDS, URL-F ou le filtrage AMP sont configurés.

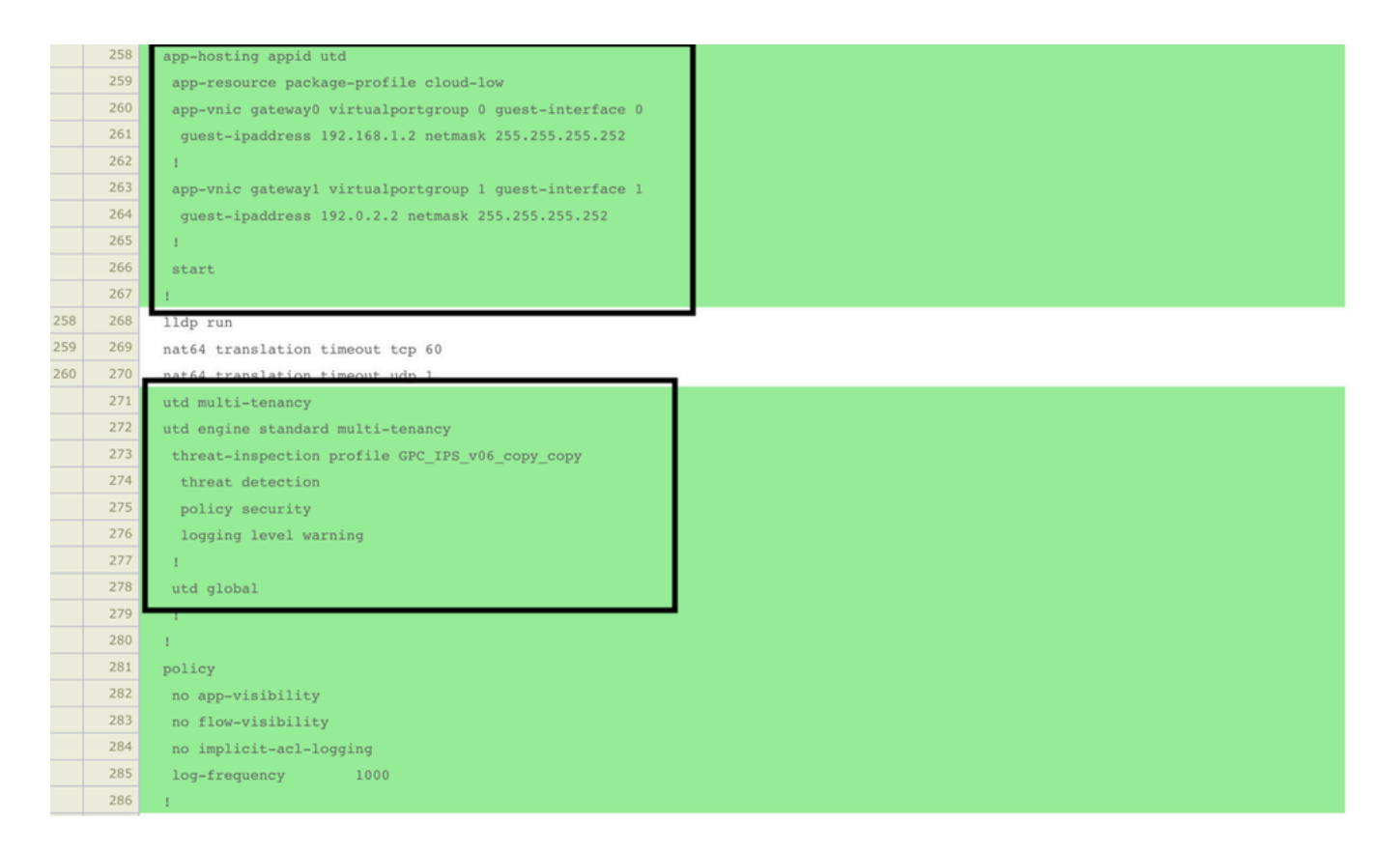

L'état du modèle passe à Terminé planifié car vmanage a remarqué que la configuration appliquée comporte des fonctionnalités de moteur UTD, donc vmanage détermine que cEdge a besoin de l'image virtuelle installée pour utiliser les fonctionnalités de sécurité UTD.

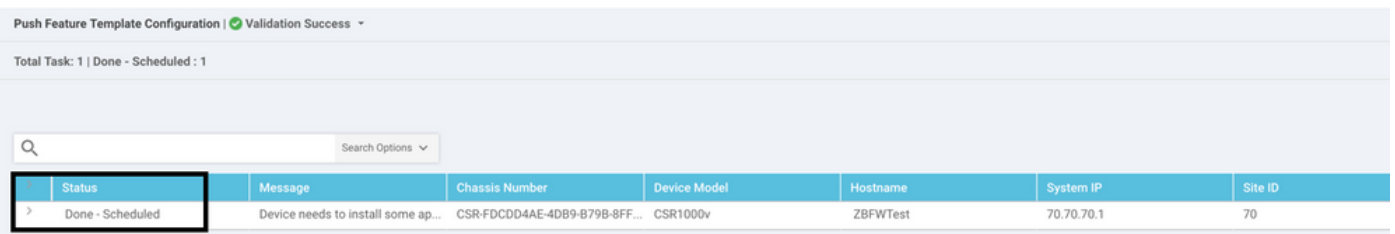

Une fois que le modèle est passé à l'état de planification, une nouvelle tâche en cours apparaît dans le menu des tâches. La nouvelle tâche est l'installation Lxc, cela signifie que vmanage démarre automatiquement l'installation de l'image virtuelle sur le cEdge avant de pousser la nouvelle configuration.

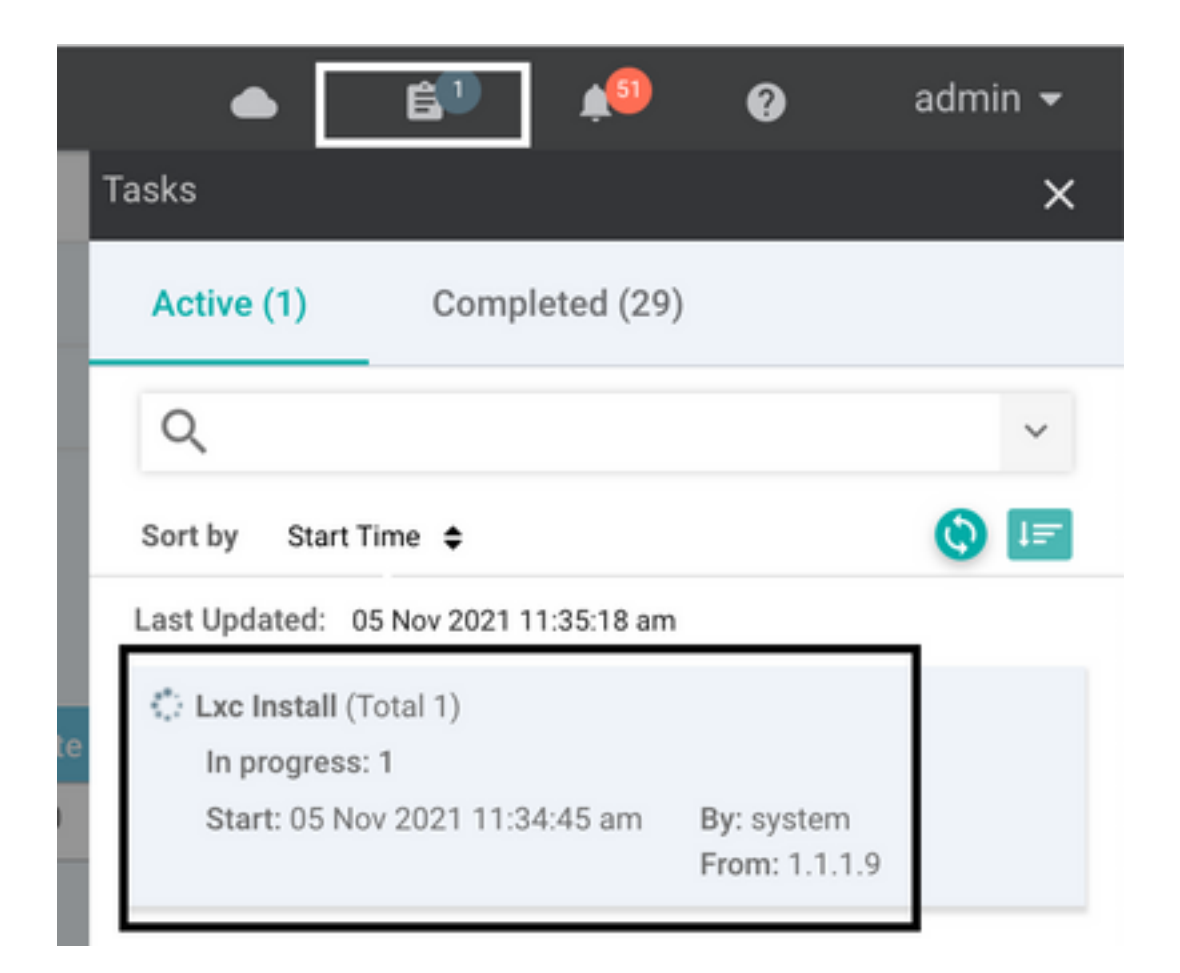

Une fois le conteneur LX installé, le vManage transmet la configuration pré-planifiée avec les fonctionnalités UTD. Il n'y a pas de nouvelle tâche pour cela car la configuration a déjà été planifiée.

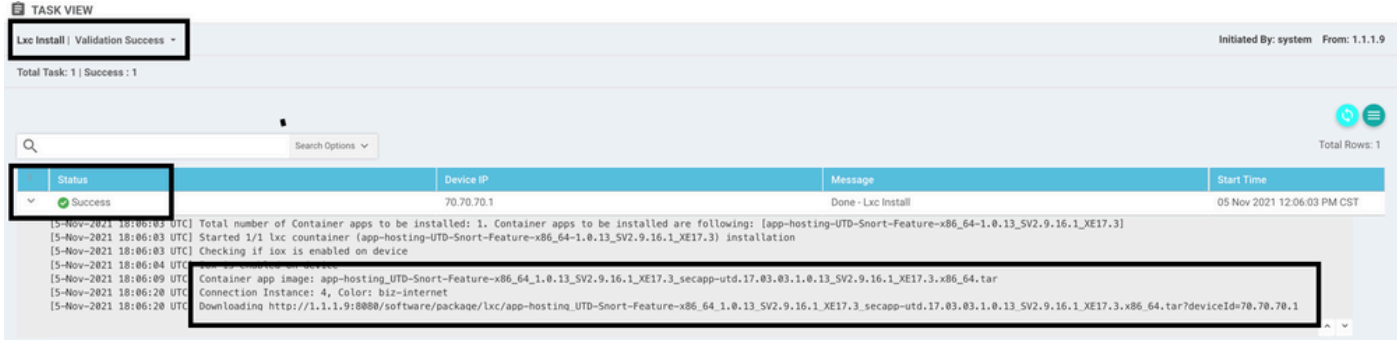

## **Vérification**

Vérifiez si le serveur cEdge est synchronisé avec vManage et le modèle joint.

#### Accédez à Configuration > Devices

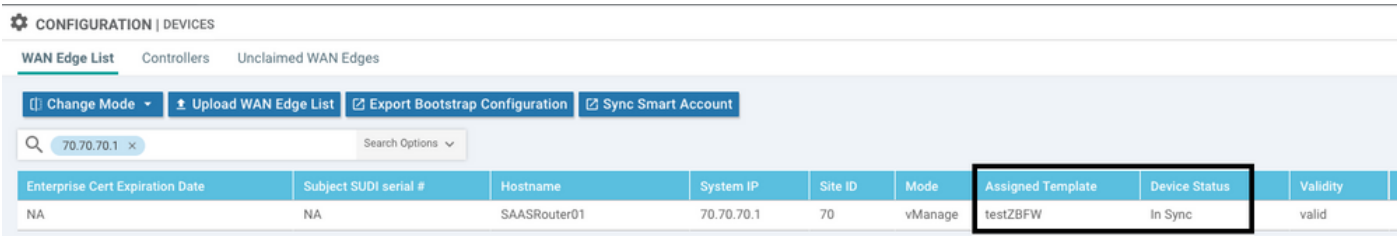

#### Vérifiez si la version Cisco UTD est installée :

Router02# **show utd engine standard version** UTD Virtual-service Name: utd IOS-XE Recommended UTD Version: 1.0.12\_SV2.9.16.1\_XE17.4 IOS-XE Supported UTD Regex: ^1\.0\.([0-9]+)\_SV(.\*)\_XE17.4\$ UTD Installed Version: 1.0.12\_SV2.9.16.1\_XE17.4 **<<<<<<<<<<<<<<<<<<<**

Remarque La version UTD installée ne peut pas être à l'état UNSUPPORTED.

Vérifiez si UTD est en cours d'exécution avec la sortie suivante :

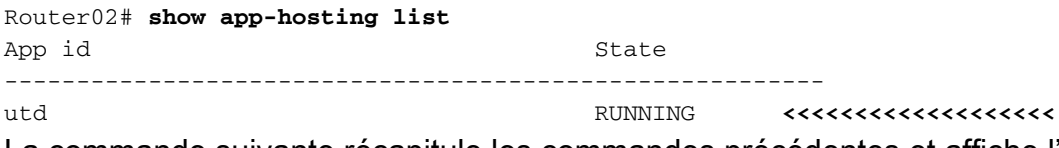

La commande suivante récapitule les commandes précédentes et affiche l'état et la version actuels :

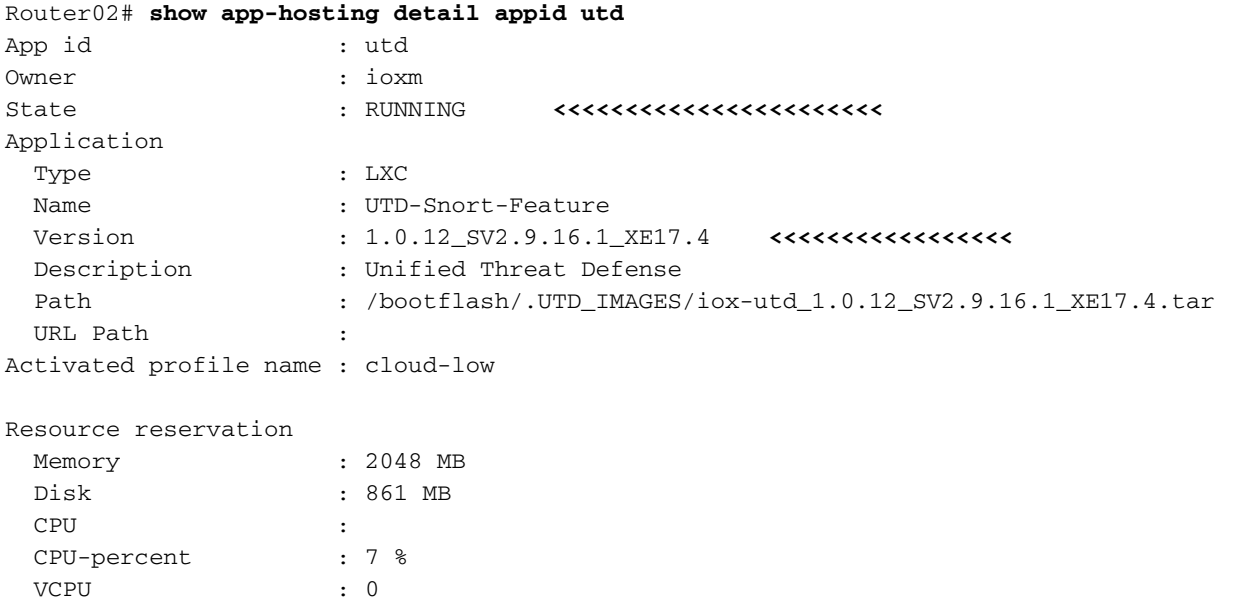

La commande Show utd engine standard status affiche l'état d'intégrité du moteur UTD et l'heure à laquelle il obtient la mise à jour de signature.

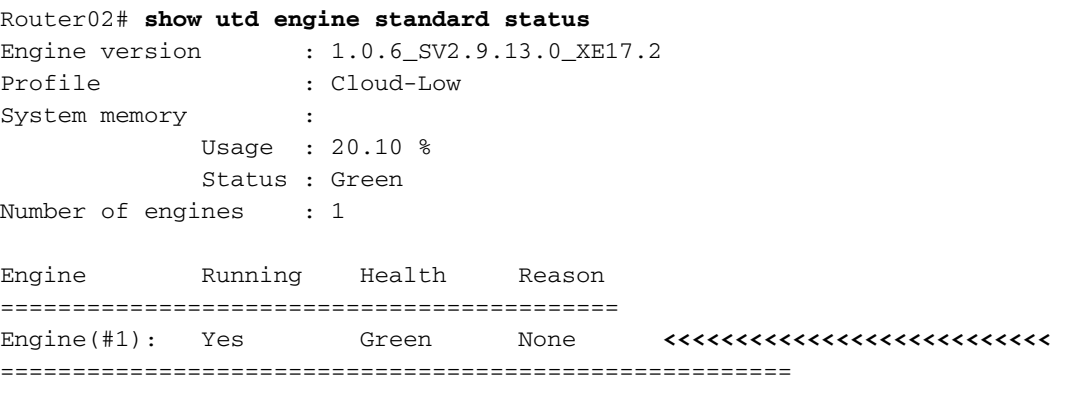

Overall system status: Green **<<<<<<<<<<<<<<<<<<<<<<<<<<**

Signature update status: ========================= Current signature package version: 29130.156.s Last update status: Successful Last successful update time: Wed Nov 25 07:27:35 2020 EDT <<<<<<<<<<<<<<<<<<<<<<<<<<<<<<< Last failed update time: None Last failed update reason: None Next update scheduled at: None Current status: Idle

Vérifiez que les fonctionnalités activées utilisent la commande suivante :

Router02# **show platform hardware qfp active feature utd config** Global configuration NAT64: disabled Drop pkts: disabled Multi-tenancy: enabled Data plane initialized: yes TLS Decryption Policy: disabled Divert controller mode: enabled SN threads: 12 CFT inst\_id 0 feat id 2 fo id 2 chunk id 13 Max flows: 55000 SN Health: channel: Threat Defense : Green SN Health: channel: Service : Down Context Id: 0, Name: Global domain Security Context Ctx Flags: (0x1c70001) Engine: Standard State : Enabled SN Redirect Mode : Fail-open, Divert Threat-inspection: Enabled, Mode: IPS Domain Filtering : Not Enabled URL Filtering : Enabled **<<<<<<<<<<<** File Inspection : Enabled **<<<<<<<<<<<** All Interfaces : Enabled

## Problèmes courants

PROBLÈME 1. Erreur : Les périphériques suivants n'ont pas de services logiciels de conteneur

Activez l'image virtuelle.

Accédez à maintenance > logiciel > activer

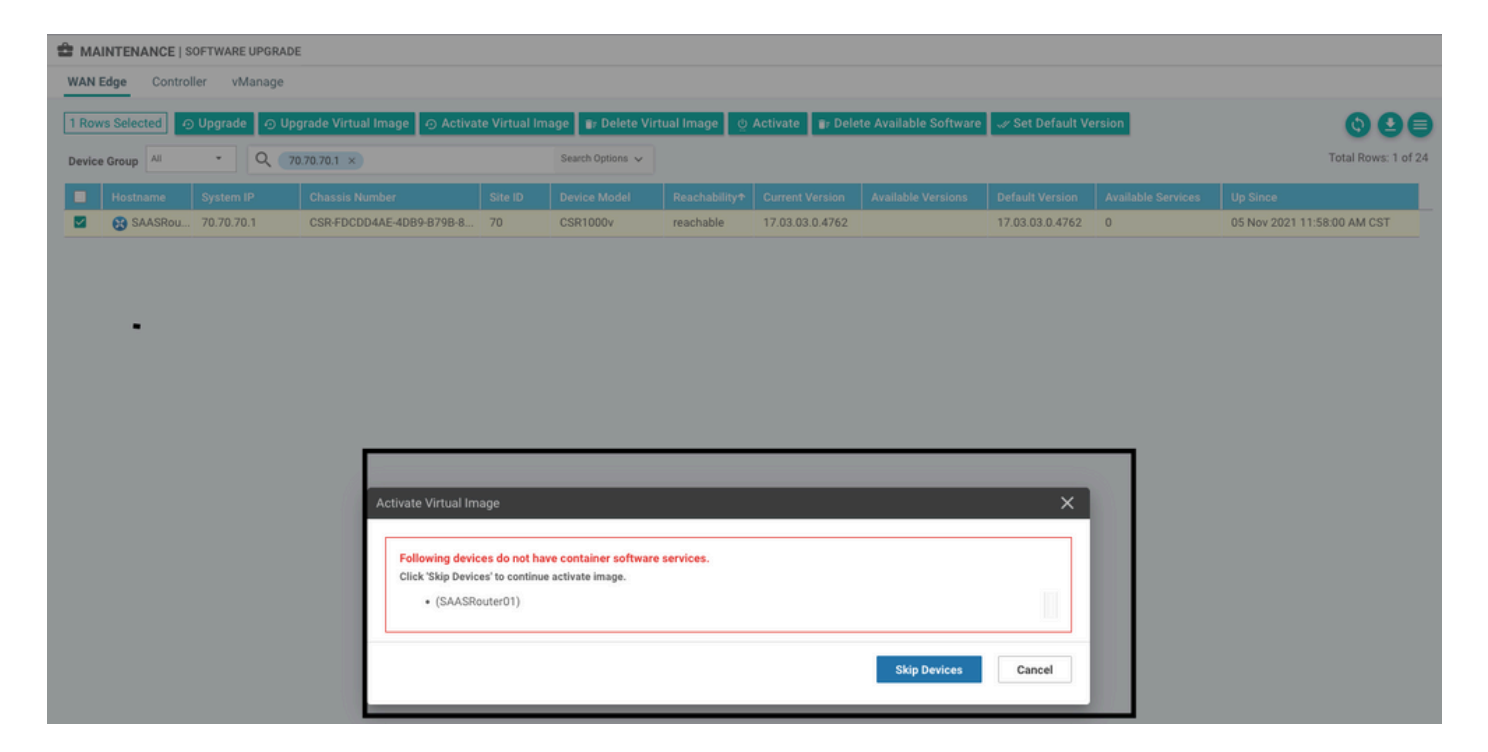

L'image virtuelle envoie une erreur : Les périphériques n'ont donc pas de services logiciels de conteneur, Si le routeur cEdge sélectionné n'a pas de stratégie de sécurité avec le sous-modèle de profil de conteneur.

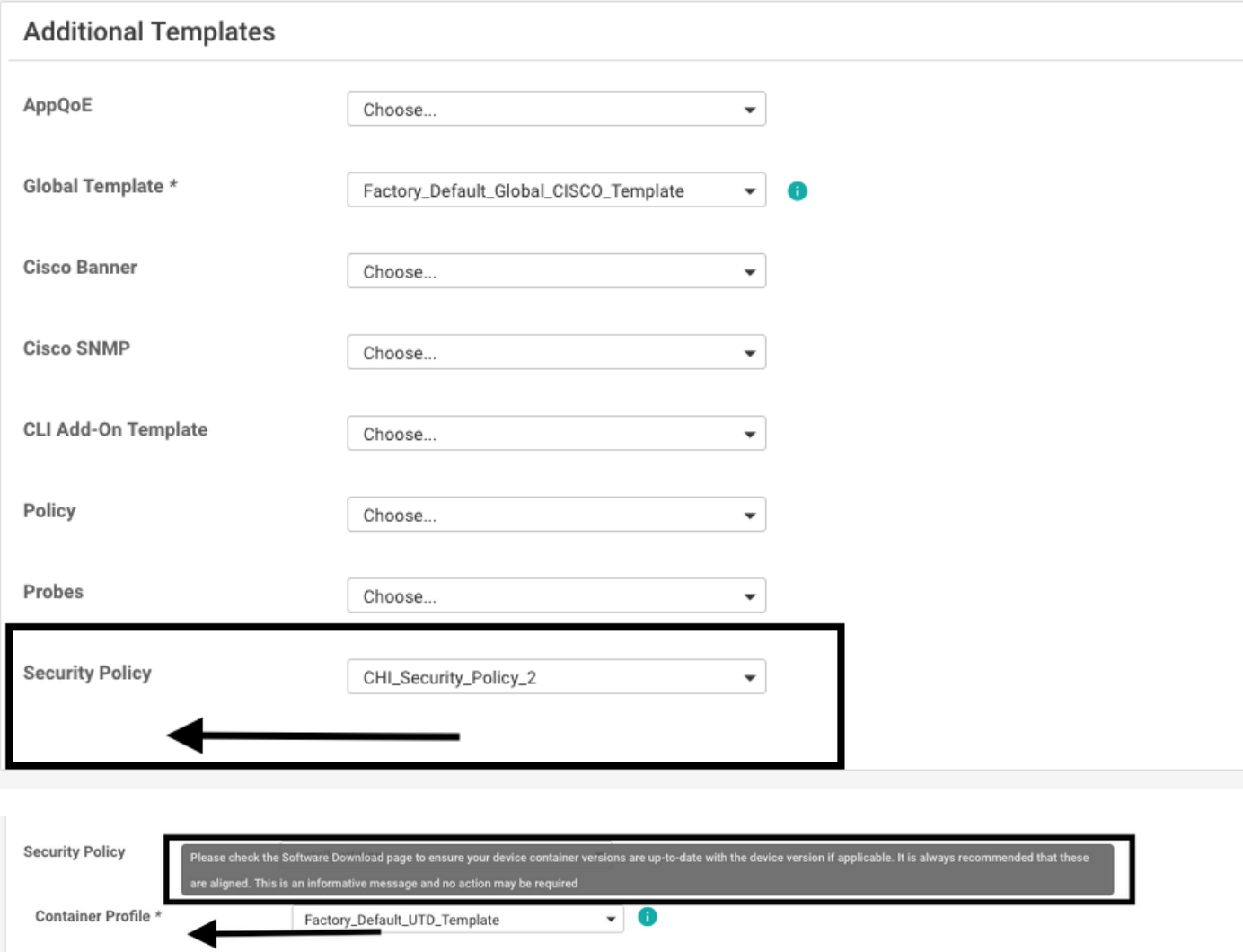

Ce modèle est automatiquement ajouté si vous utilisez une stratégie de sécurité qui inclut des

fonctionnalités de sécurité telles que le système de prévention des intrusions (IPS), le système de détection des intrusions (IDS), le filtrage des URL (URL-F) et Advanced Malware Protection (AMP) qui nécessite un package UTD. Toutes les fonctions de sécurité disponibles ne nécessitent pas de moteur UTD, comme la simple fonction ZBFW.

 $\times$ 

#### Add Security Policy

Choose a scenario that fits your use-case. Click Proceed to continue building your desired policies.

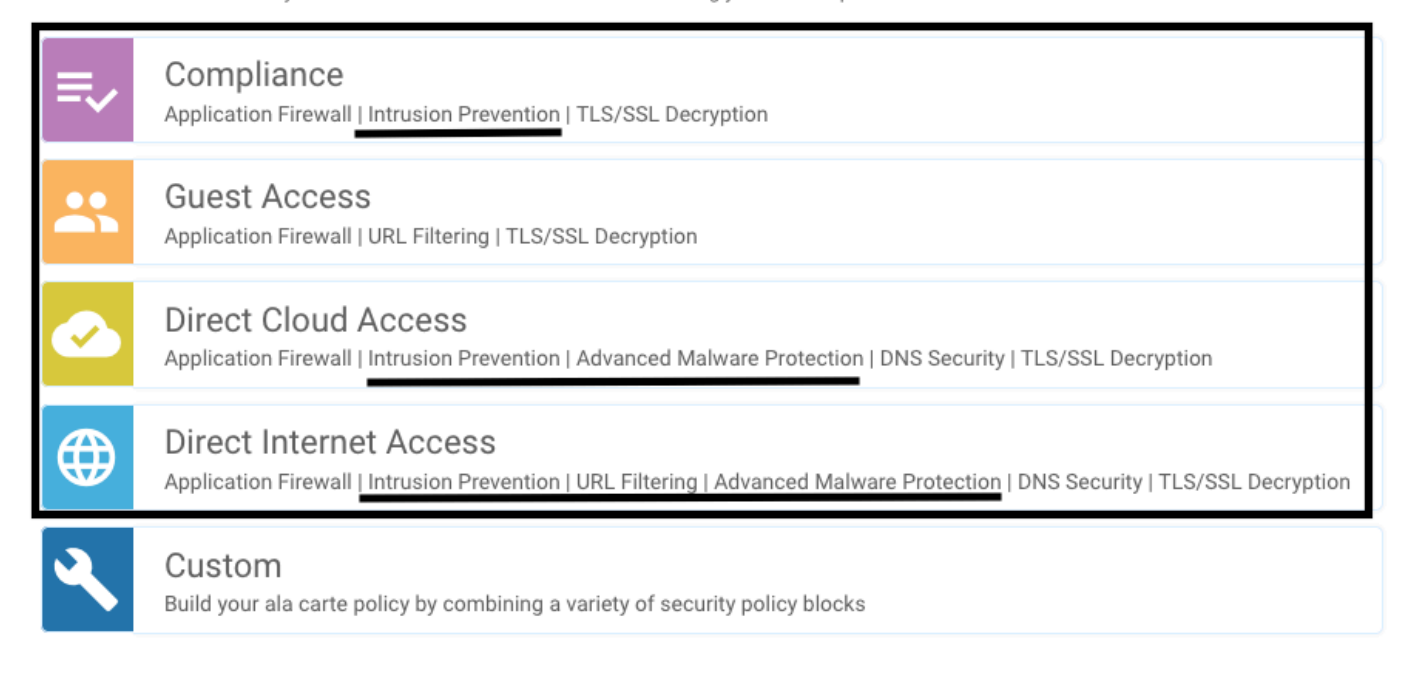

Une fois que vous avez envoyé le modèle avec le sous-modèle de profil de conteneur, vmanage installe automatiquement l'image virtuelle.

### PROBLÈME 2. Mémoire disponible insuffisante

Assurez-vous que le routeur cEdge dispose de 8 Go de mémoire DRAM. Si ce n'est pas le cas, le processus d'installation Lxc envoie un périphérique qui n'est pas configuré pour accepter la nouvelle configuration. Erreur mémoire disponible insuffisante. Pour que les routeurs cEdge puissent utiliser les fonctions UTD, il faut disposer d'au moins 8 Go de DRAM.

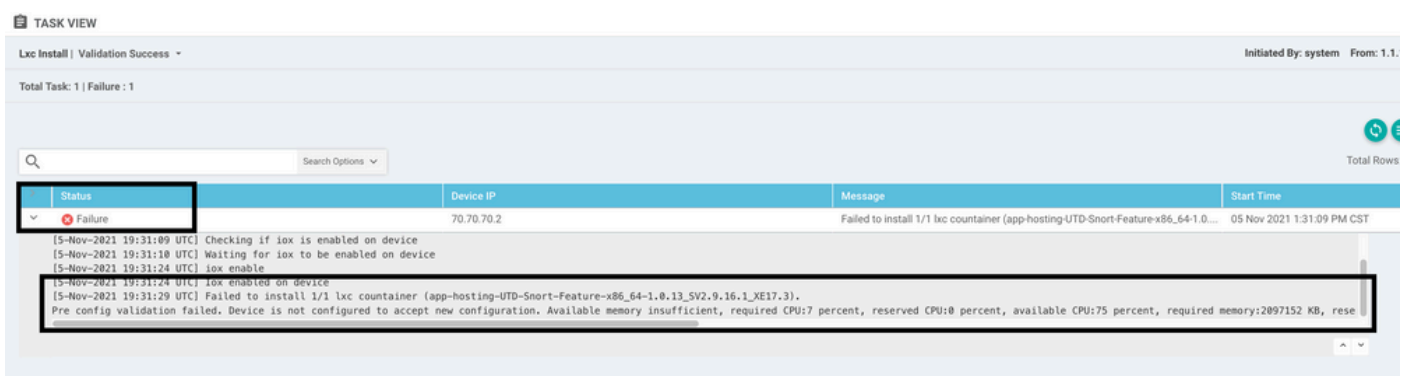

Dans ce cas, le CSRv dispose de seulement 4 Go de DRAM. Après la mise à niveau de la mémoire à 8 Go de DRAM, l'installation est un succès.

Vérifiez la mémoire totale actuelle avec la sortie show sdwan system status :

Memory usage: 8107024K total, 3598816K used, 4508208K free 349492K buffers, 2787420K cache

### QUESTION 3. Renvoi illégal

Assurez-vous que les VPN/VRF utilisés sur l'une des fonctionnalités de stratégie de sécurité sont déjà configurés dans le routeur cEdge pour éviter une référence illégale pour les séquences de stratégie de sécurité.

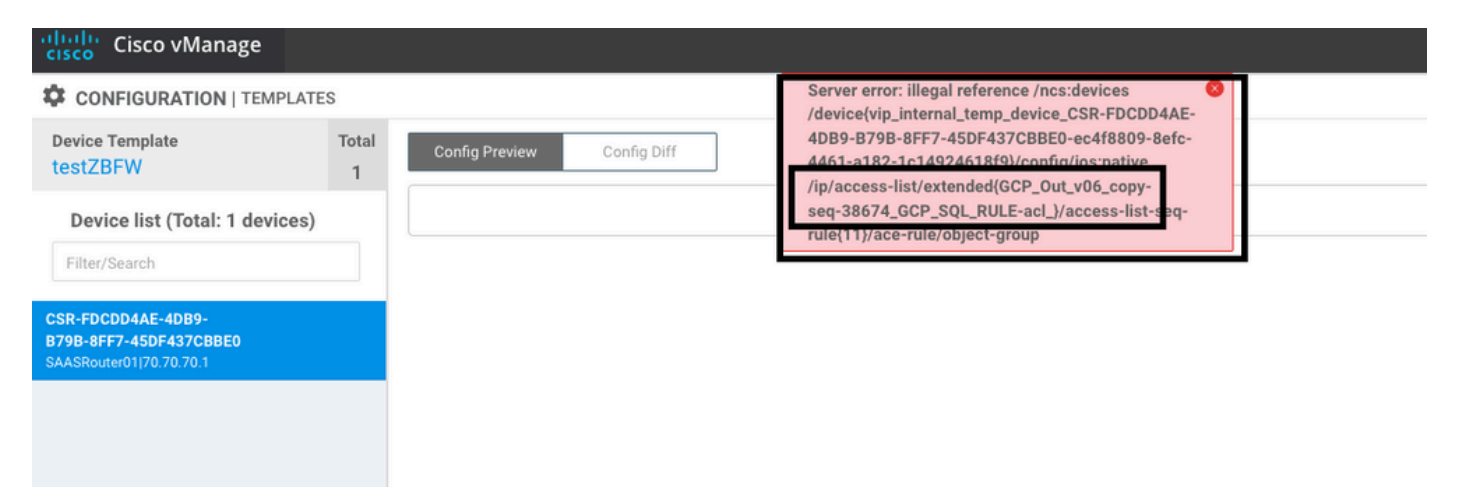

Dans cet exemple, la stratégie de sécurité a une stratégie de prévention des intrusions pour VPN/VRF 1, mais aucun VRF 1 n'est configuré sur les périphériques. Ainsi, le vmanage envoie une référence illégale pour cette séquence de stratégie.

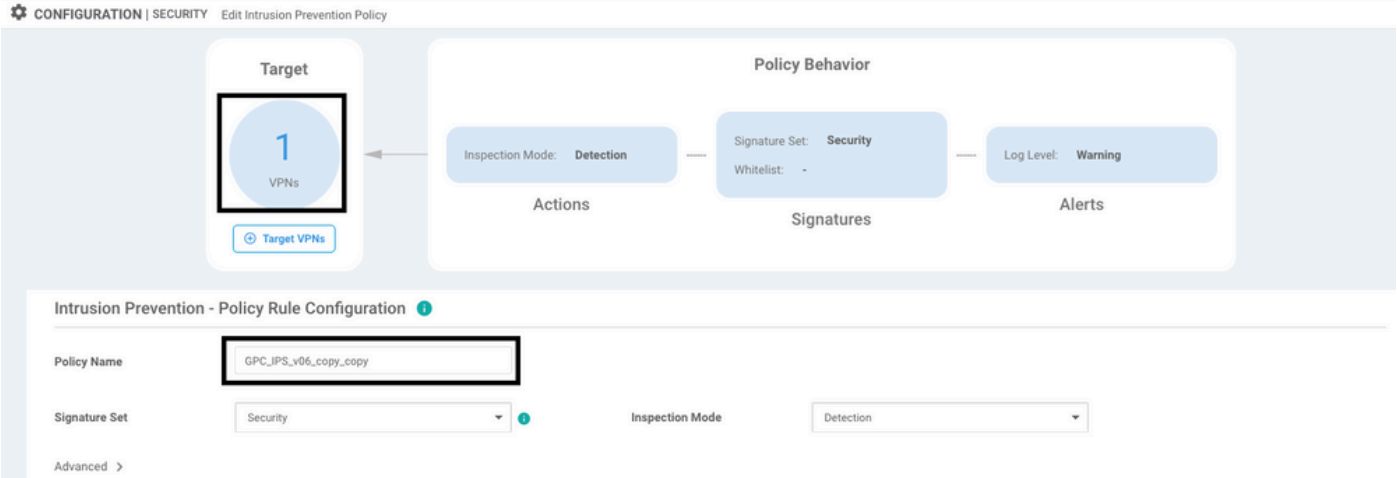

Après avoir configuré le VRF mentionné sur les stratégies de sécurité, la référence Illégal n'apparaît pas et le modèle est envoyé avec succès.

### PROBLÈME 4. UTD est installé et actif mais pas activé

Une stratégie de sécurité est configurée pour le périphérique, et UTD est installé et actif, mais il n'est pas activé.

Ce problème est lié au problème numéro 3. Néanmoins, vManage a autorisé la configuration à faire référence à des VRF qui ne sont pas configurés dans le périphérique et la stratégie n'est appliquée à aucun VRF.

Pour déterminer si le routeur est confronté à ce problème, vous devez voir UTD active. Le message UTD n'est pas activé et la stratégie ne fait référence à aucun VRF.

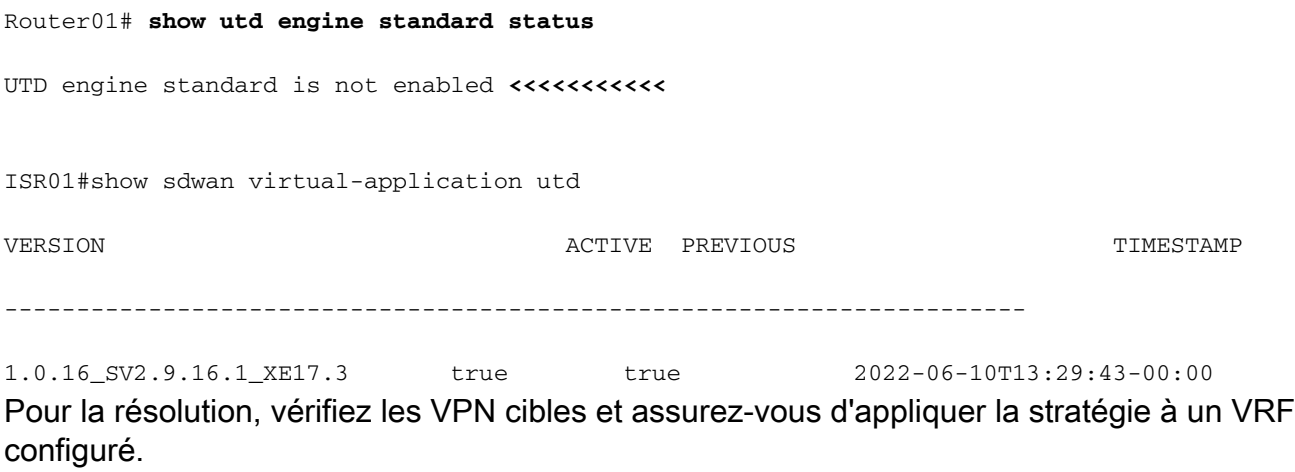

## Informations connexes

- · [Sécurité du routeur : Snort IPS sur les routeurs](https://community.cisco.com:443/t5/security-knowledge-base/router-security-snort-ips-on-routers-step-by-step-configuration/ta-p/3369186)
- · [Guide de configuration de la sécurité Cisco SD-WAN, version Cisco IOS XE](/content/en/us/td/docs/routers/sdwan/configuration/security/ios-xe-17/security-book-xe/security-virtual-image.html)
- [Support et documentation techniques Cisco Systems](https://www.cisco.com/c/fr_ca/support/index.html)

### À propos de cette traduction

Cisco a traduit ce document en traduction automatisée vérifiée par une personne dans le cadre d'un service mondial permettant à nos utilisateurs d'obtenir le contenu d'assistance dans leur propre langue.

Il convient cependant de noter que même la meilleure traduction automatisée ne sera pas aussi précise que celle fournie par un traducteur professionnel.